### LOGGING IN

**Veoci** 

- Go to veoci.com and select the Sign In (top right corner)
- Login with email and password
- Bookmark on your browser to access this page easily next time
- To reset password, click Forgot Password

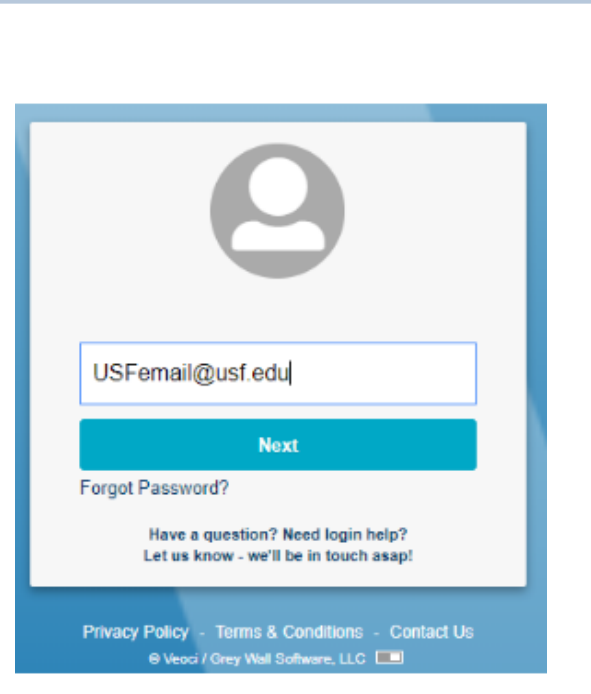

## ACCESSING A ROOM

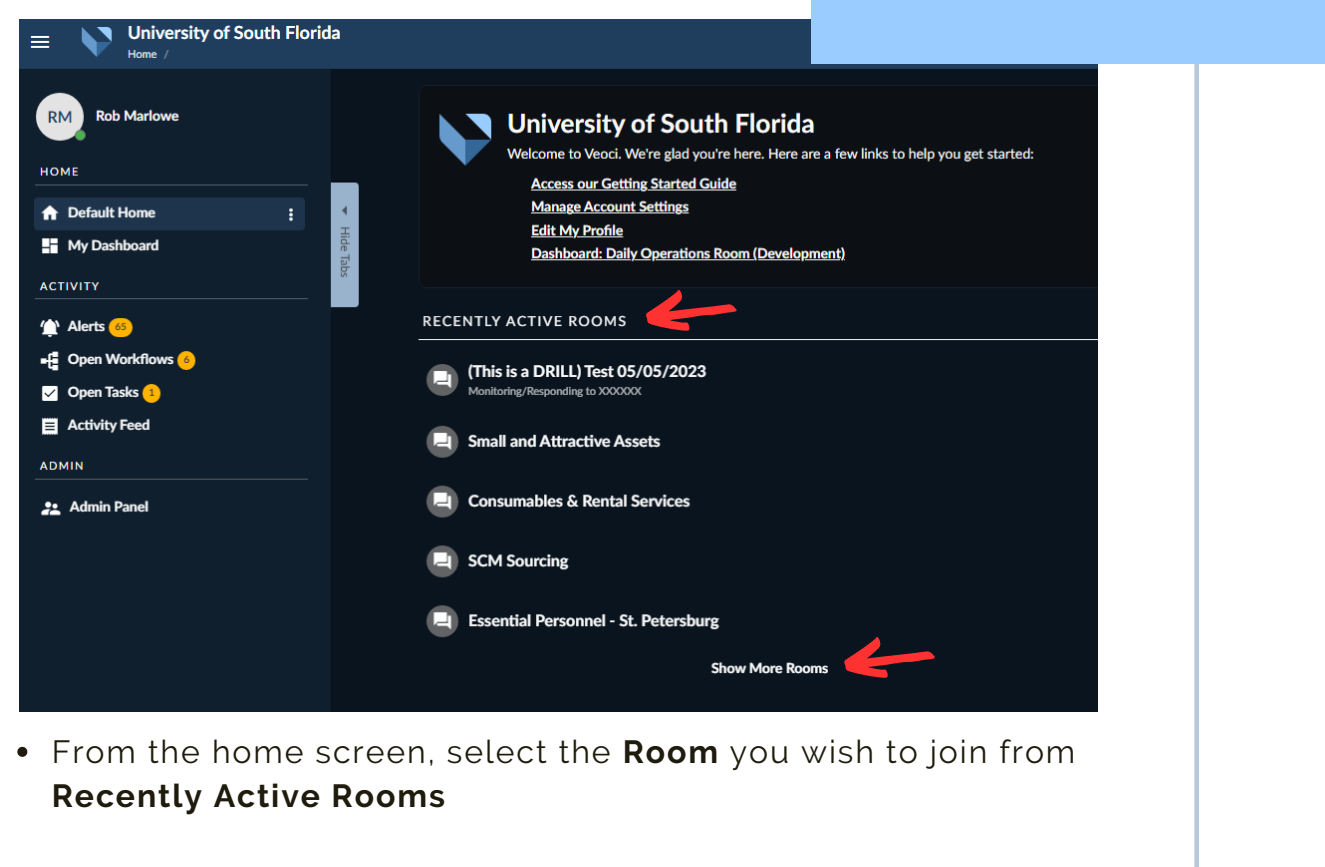

Select **Show More Rooms** to see all rooms you have access to

# **Quick-Start Guide**

#### CHANGING ROOM VIEW

veoci

- When joining a Room, the default view will be the **Dashboard**.
	- The Dashboard provides quick access to forms, SitReps, schedules, requests and pending tasks for the event.
- To change room view, click the box at the top right corner of the Dashboard and select a different view from the dropdown menu.

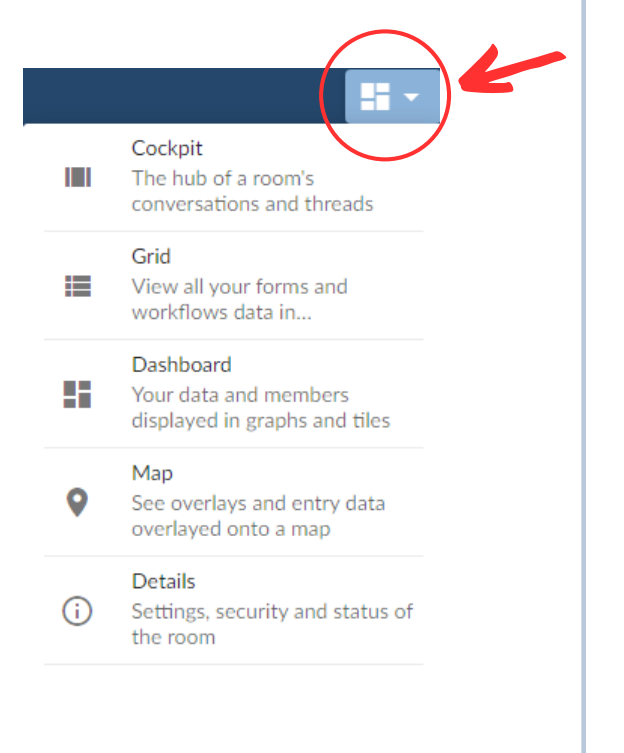

# NAVIGATING THE COCKPIT

- Use the **Cockpit** to share information with other room members.
- Type your response into the chat feed at the bottom of the page
- To tag someone in a message, type **@** followed by their name and your message

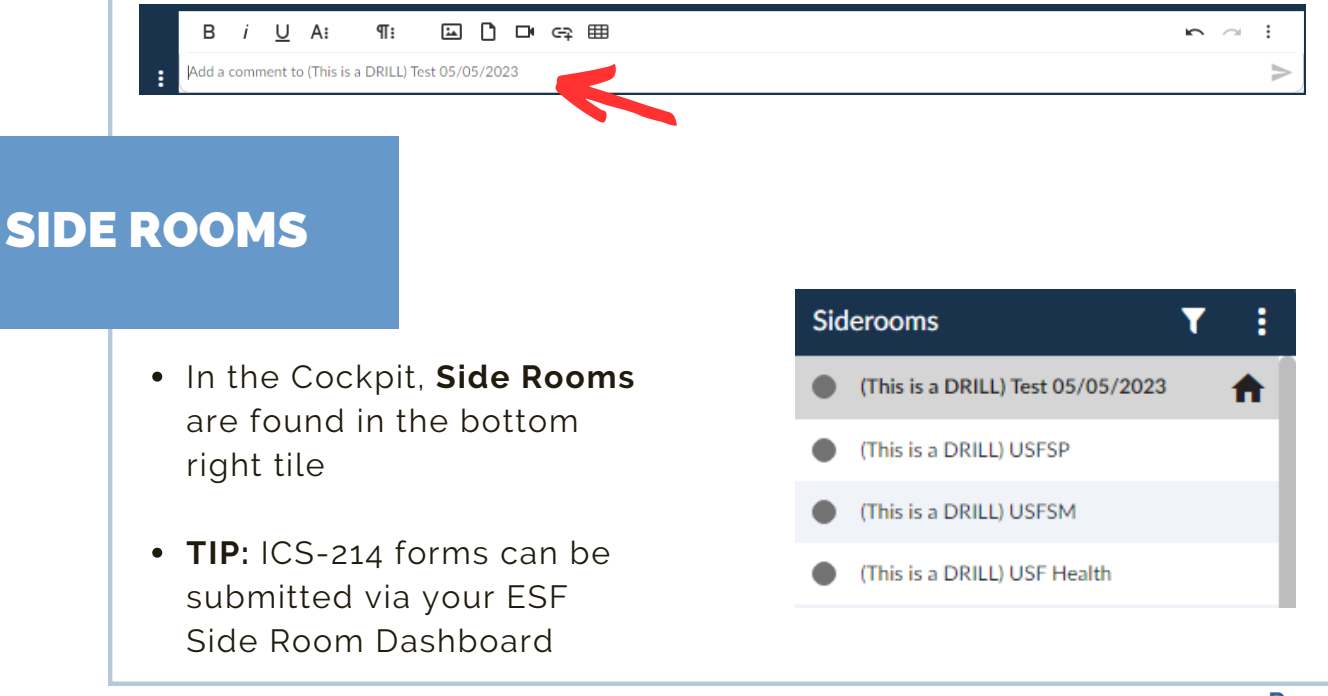